# INSTITUCIÓN EDUCATIVA "MARCELINO CHAMPAGNAT"

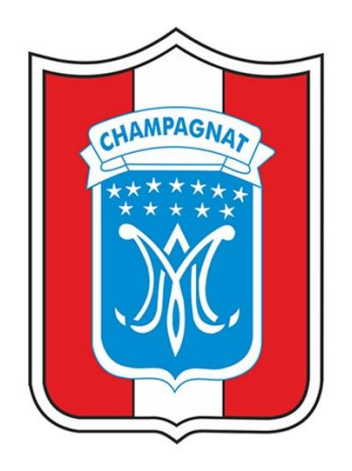

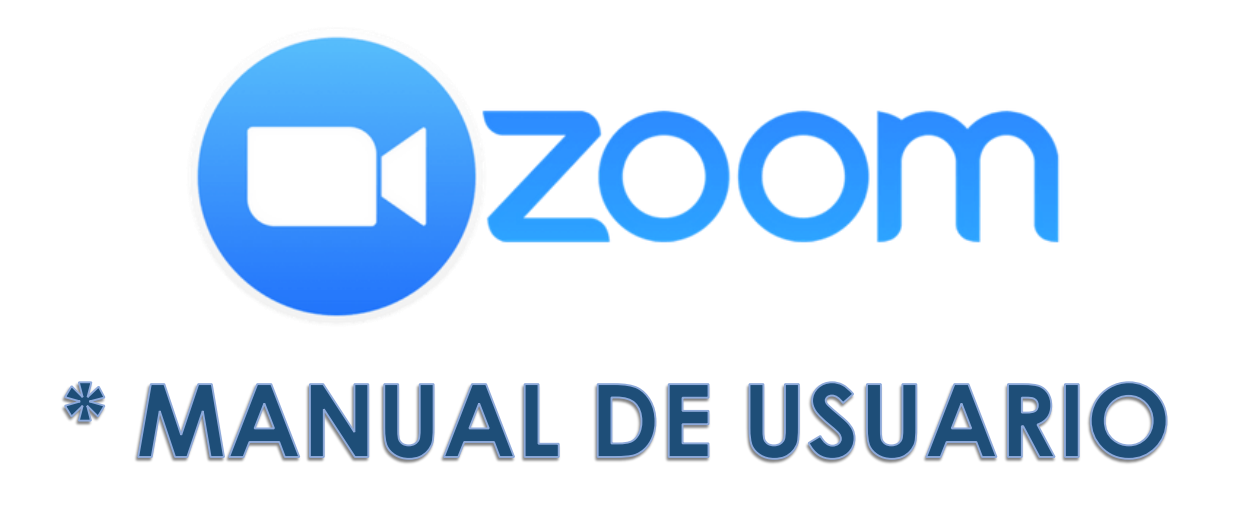

# **TACNA – TACNA – PERU**

**2020**

# **DESCARGAR APLICACIÓN**

#### **Paso 1:**

Ingrese a [\(https://zoom.us/download\)](https://zoom.us/download)

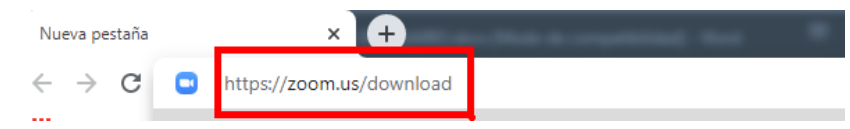

# **Paso 2:**

Seleccione y descargue la aplicación en base a su dispositivo y sistema operativo.

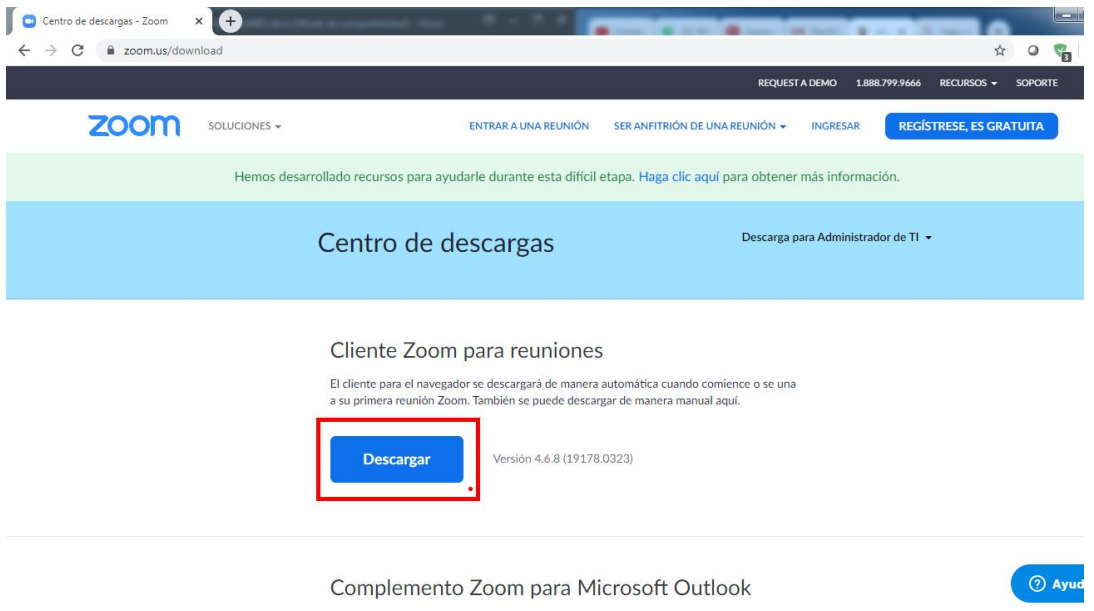

# **INSTALAR APLICACIÓN**

### **Paso 1:**

Seleccione el paquete de instalación anteriormente descargado**.**

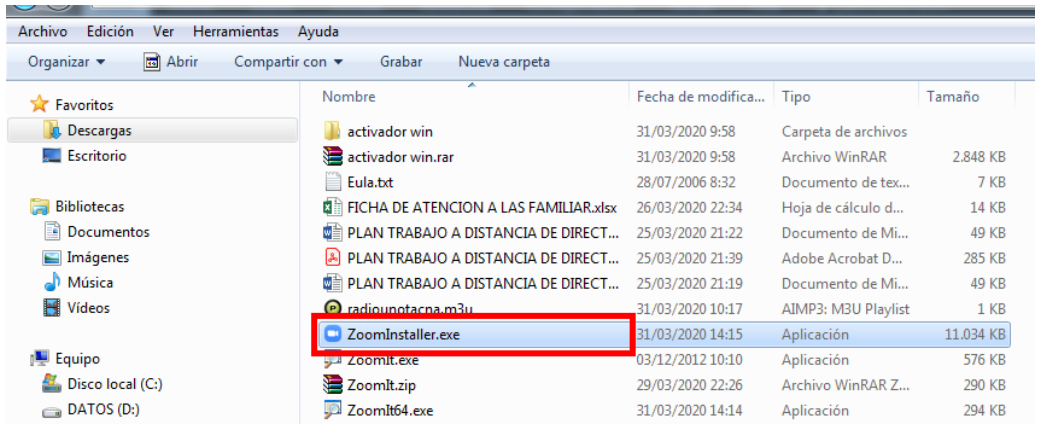

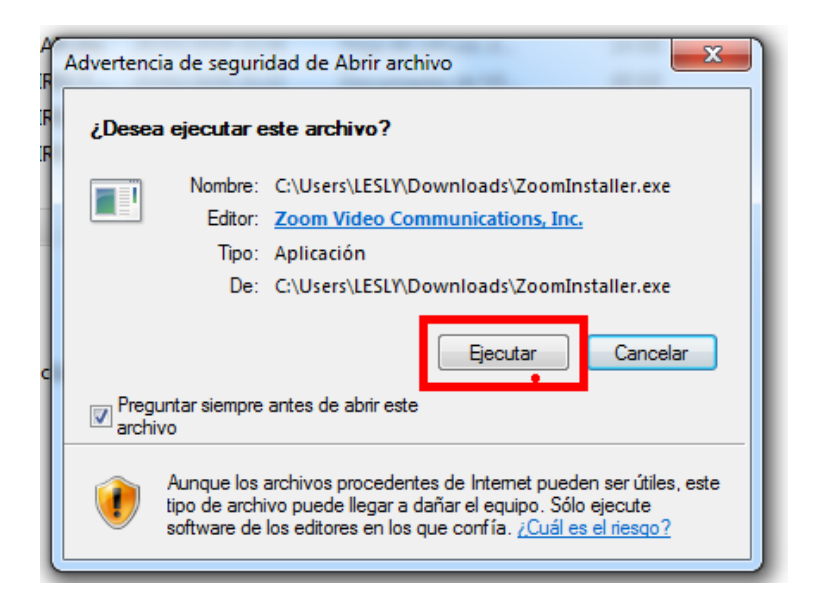

#### **Paso 2:**

Espere mientras finaliza la instalación.

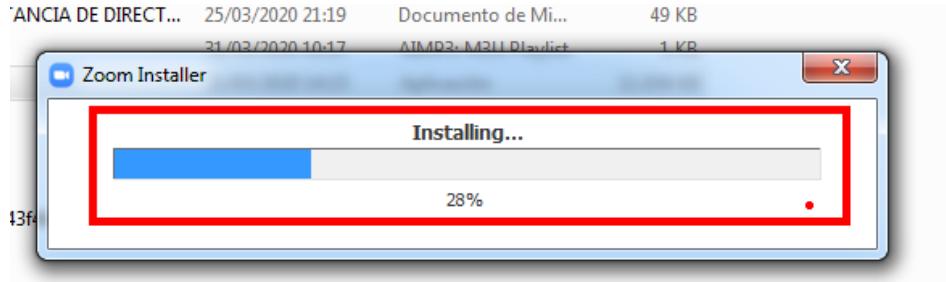

# **INICIAR SESIÓN**

#### **Paso 1:**

Busque y seleccione la aplicación de "Zoom", haga doble clic para que la misma se abra.

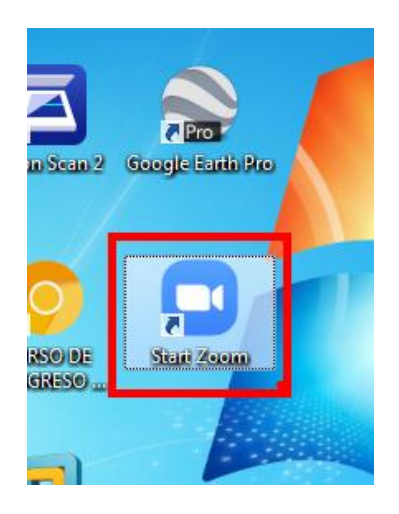

## **Paso 2:**

Ingrese a la aplicación y haga clic en "ingresar"

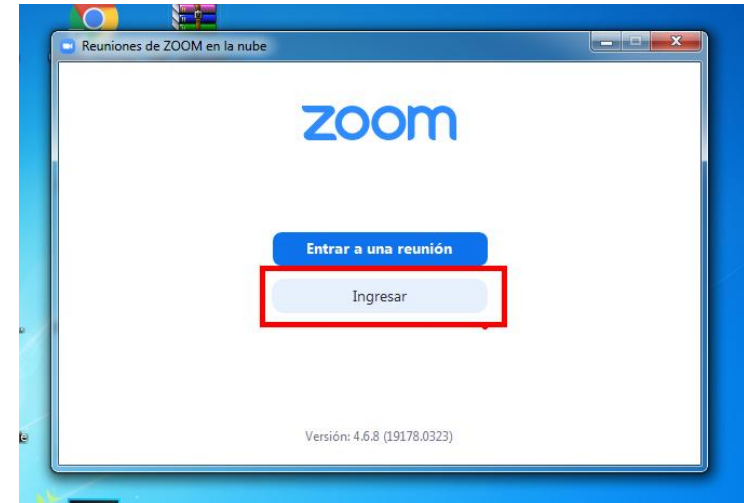

#### **Paso 3:**

Seleccionar con "ingresar con google"

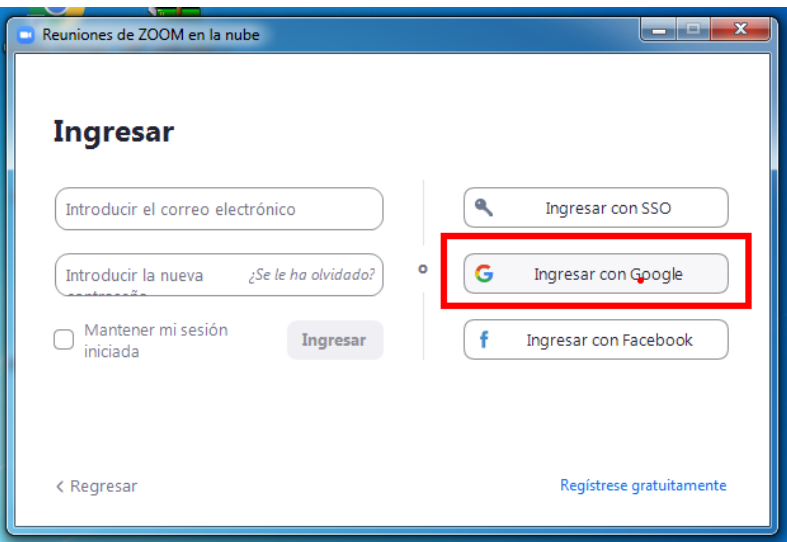

#### **Paso 4:**

Ingrese su cuenta google

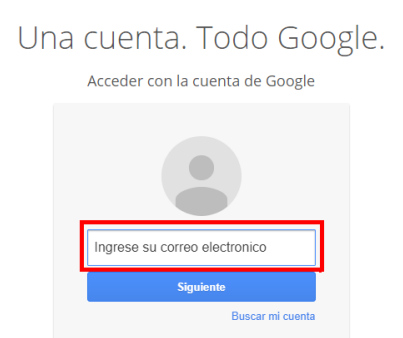

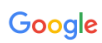

Zoom quiere acceder a tu cuenta de Google

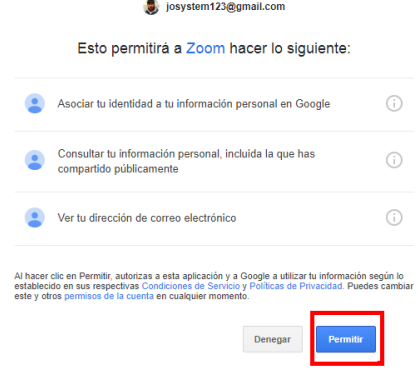

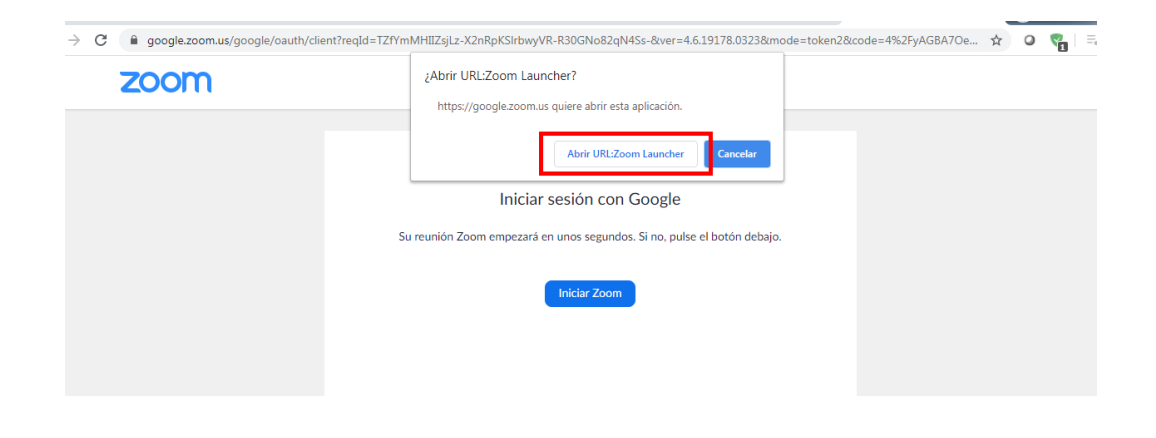

#### **UNIRSE A UNA REUNION**

#### **Paso 1:**

Colóquese en la interfaz principal, diríjase a la parte superior y seleccione "Unirse"

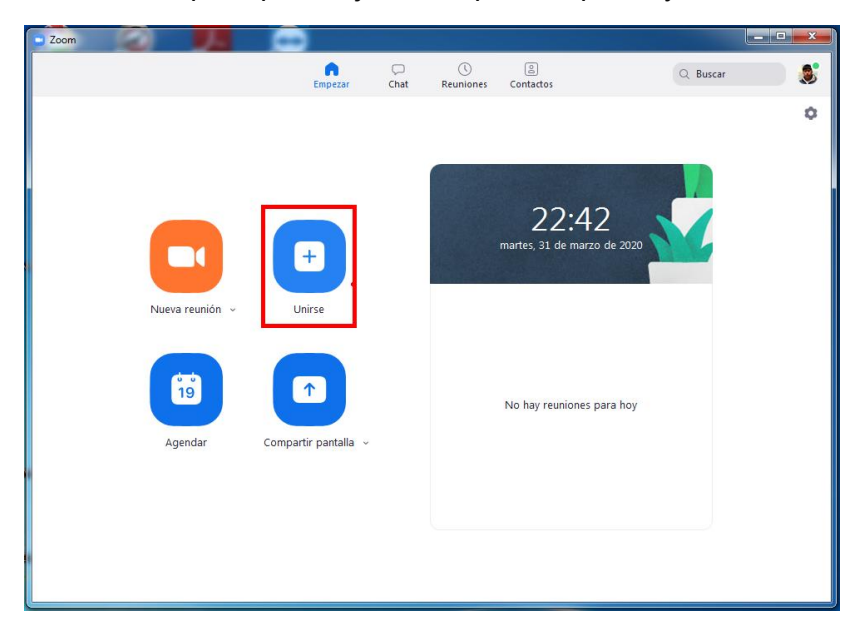

#### **Paso 2:**

Ingrese el "ID de reunión, Nombre y *Contraseña*", al finalizar haga clic en "Unirse".

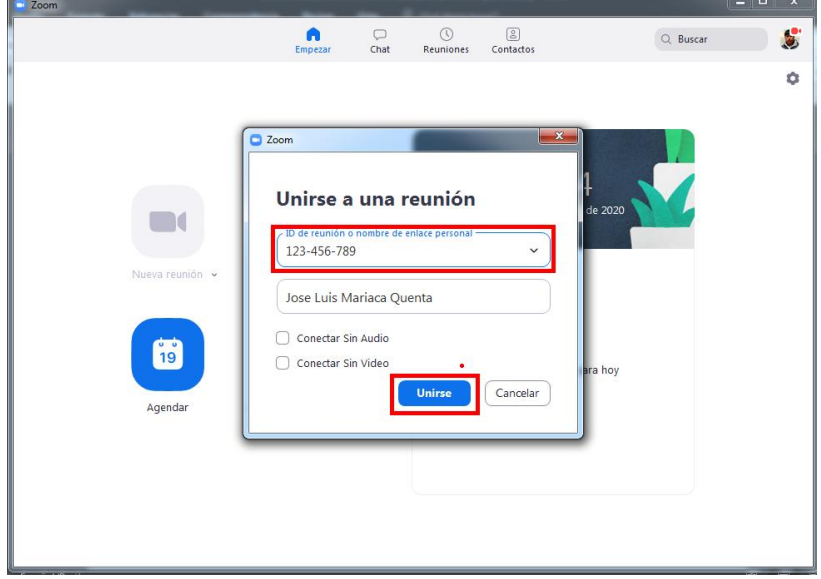

*Nota: la ID de la reunión y la contraseña le entregara el usuario que organizo la reunió con el aplicativo ZOOM, ya sea por medio de comunicación de WhatsApp, mensaje de texto, etc.* 

#### **CREACION PARA UNA NUEVA REUNION**

Paso 1: Colóquese en la interfaz principal, diríjase a la parte superior y seleccione "Nueva Reunión"

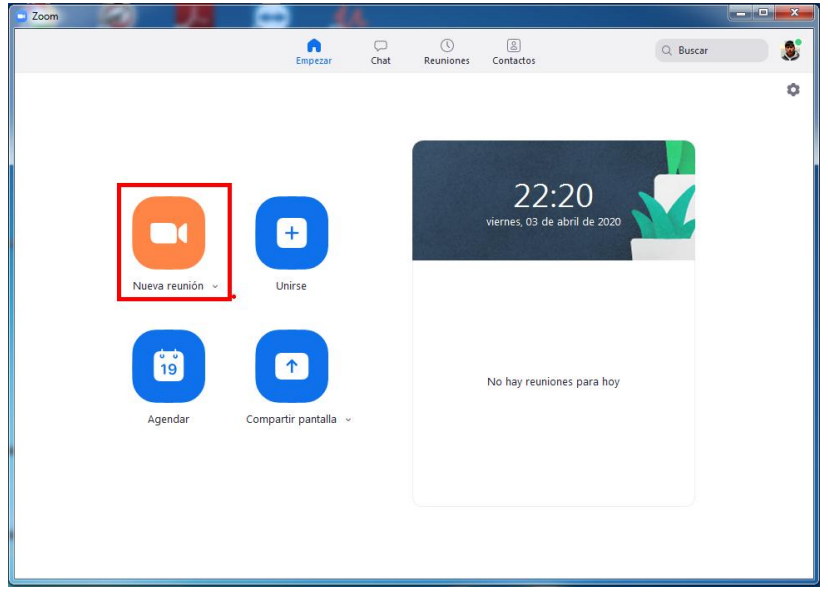

**Paso 2:** Seleccionaremos "Entrar al audio por computadora"

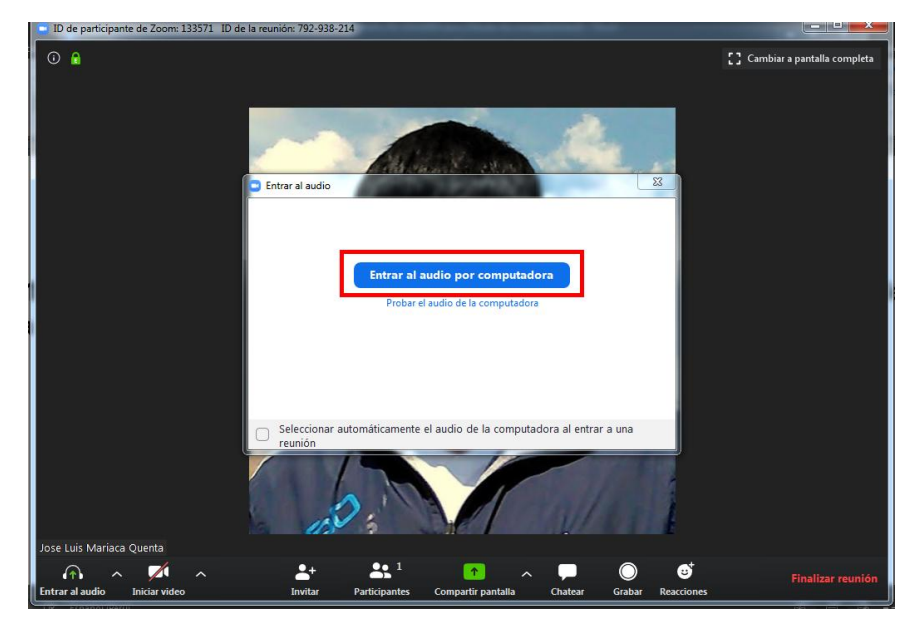

Paso 3: Realizar clic izquierdo.

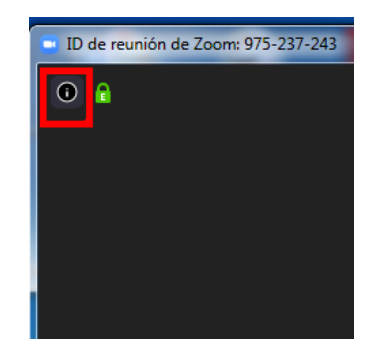

**Paso 4:** Se muestra "ID de la reunión y la contraseña".

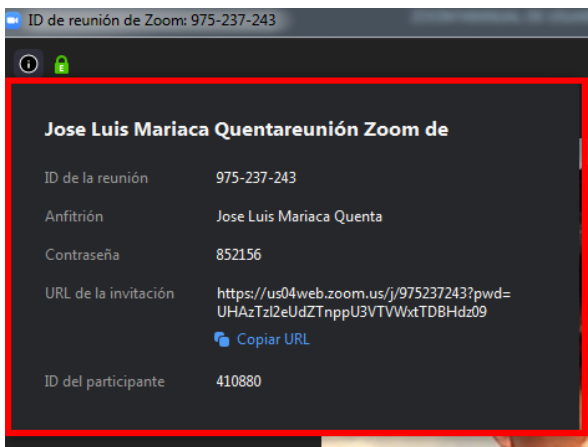

**Paso 5:** la *ID de la reunión* y la *contraseña* se otorgará a los asistentes de la reunión virtual.

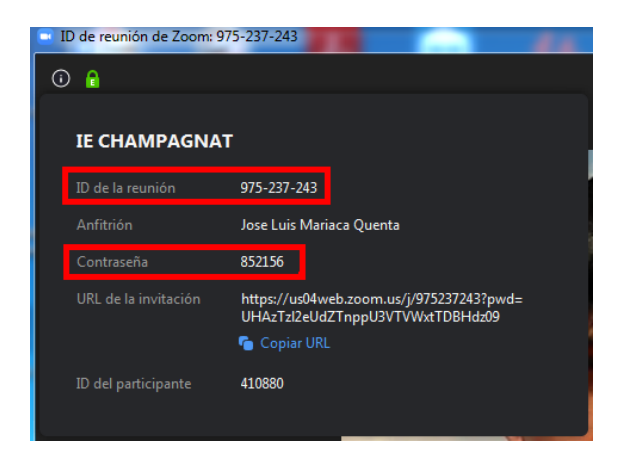

*NOTA: el organizador de la reunión virtual otorgara la ID de la reunión y contraseña a los invitados.*

*Las duraciones de una conferencia son de 40 minutos y se debe volver a crear si desea extender.*

Paso 6: Para concluir la reunión se realiza clic derecho en "Finalizar reunión" que está en la parte inferior derecha.

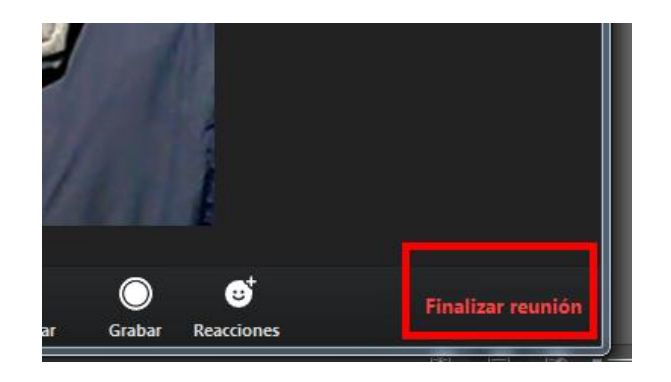

AGRADECEMOS COMPARTIR ESTE MATERIAL GUARDANDO LOS DERECHOS DE AUTOR, DE LO CONTRARIO SI LO VEMOS UTILIZANDO EN OTRA FUENTE QUE NO SEA DE NOSOTROS Y MUCHO MENOS MENCIONAR QUE FUE OBTENIDA DE IE CHAMPAGANAT, PROCEDERÁ A LA VIA JUDICIAL.

**GUIA ELABORADA POR CIST: JOSE LUIS MARIACA QUENTA**

**9**